# HTML5 & CSS 8<sup>th</sup> Edition

#### Chapter 3 Enhancing a Website with Links and Images

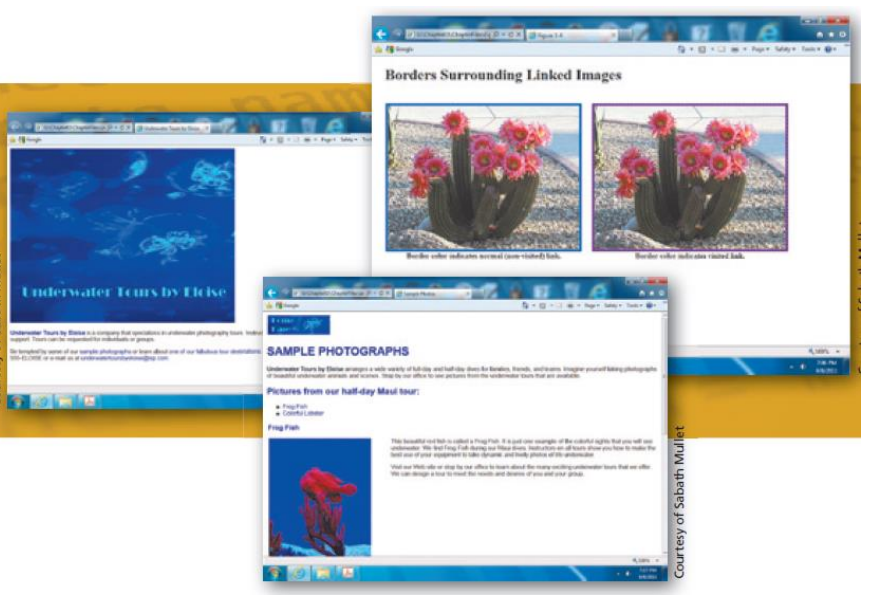

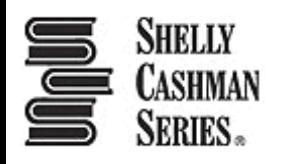

## Chapter Objectives

- 1. Describe types of hyperlinks
- 2. Create relative links, absolute links, email links, and telephone links
- 3. Describe image file formats
- 4. Describe the image tag and its attributes
- 5. Add images to a website
- 6. Explain div elements and attributes

#### Chapter Objectives

- 7. Use a div element to mark a page division
- 8. Define the class attribute
- 9. Describe and use HTML heading tags
- 10.Describe the types of lists in an HTML document
- 11.Create an unordered list and a description list
- 12.Test and validate links on a webpage

## Topics

- 1. Introduction
- 2. Project Add Links and Images to a Website
- 3. Adding Links to a Webpage
- 4. Adding Images to a Website
- 5. Exploring div Elements
- 6. Adding Headings and Lists
- 7. Summary

# 3. Adding Links to a Webpage

- **Hyperlink**  It is a link on a webpage that allows users to navigate a website and move from one page to another
- **Link**  It is text, an image, or other webpage content that visitors tap or click to instruct the browser to go to a location in a file
- **Text link**  When text is coded as a hyperlink, it appears as underlined text in a color (default is blue) different from the rest of the webpage text
	- Text link is also known as hypertext link

#### 3. Adding Links to a Webpage

• **Image link** – It is used to indicate an image as a link and some websites display a border around the image

#### 3.1 Anchor element

- It is used to create a hyperlink on a webpage
- The  $\langle a \rangle$  and  $\langle a \rangle$  are the start and the end tags
- Include the  $here$  attribute in the starting anchor tag to identify the webpage, email address, file, telephone number, or other content to access
- The value of the  $here$  attribute is the content for a link
	- Name="value"

## 3.2 Relative Links

- Relative Links are hyperlinks that links to other webpages within the same website
- They are created by using an anchor tag with an href attribute that designates ...
	- a) the file name of the webpage or
	- b) the path and the file name of the webpage

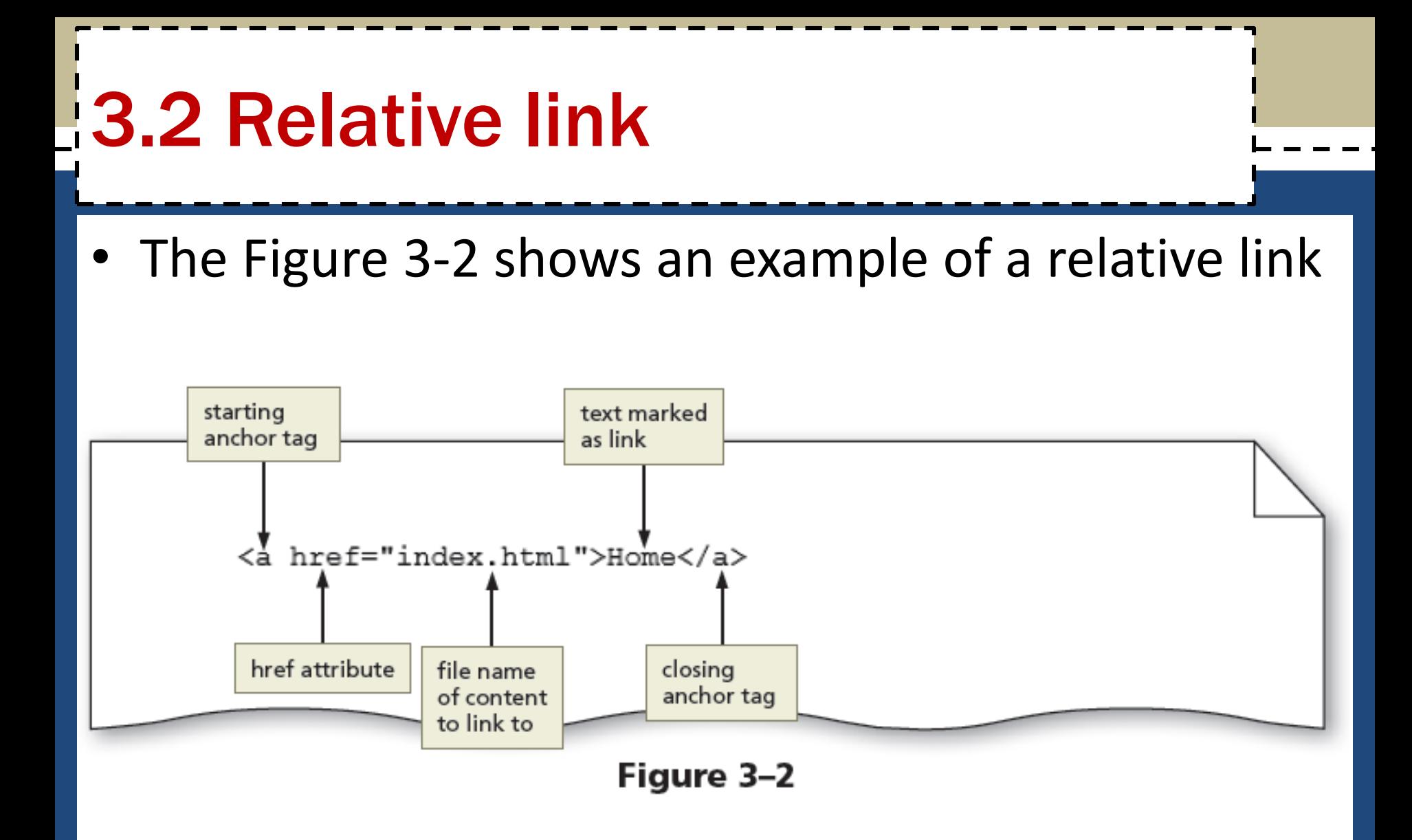

## 3.3 Absolute link

- It is a hyperlink that links to other webpages outside of a website
- It is created using an anchor element with an href attribute that designates a website URL

#### **3.3 Absolute link**

• The Figure 3-3 shows an example of an absolute link

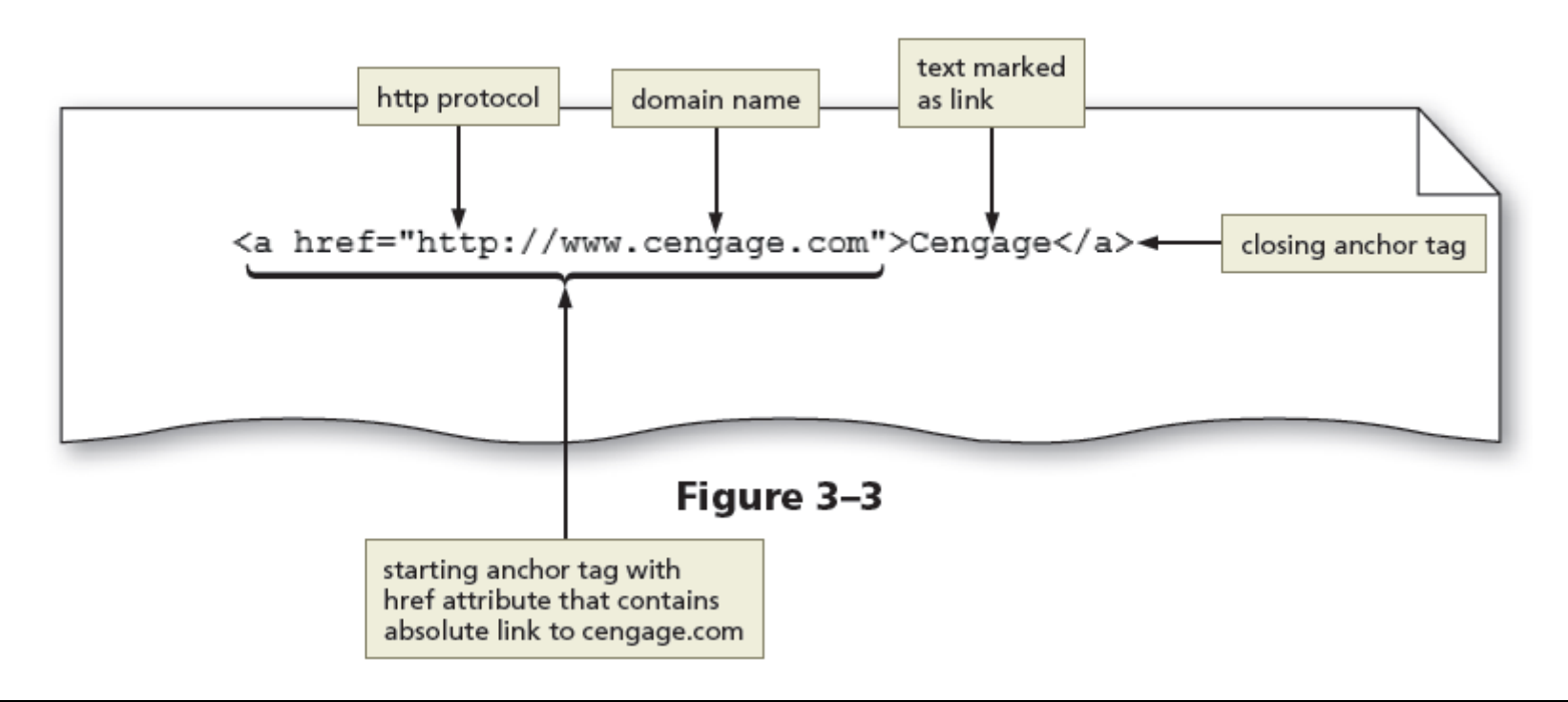

## 3.4 Image link

• Images can be used to link to another page within the site, another website, an email address, or a telephone number

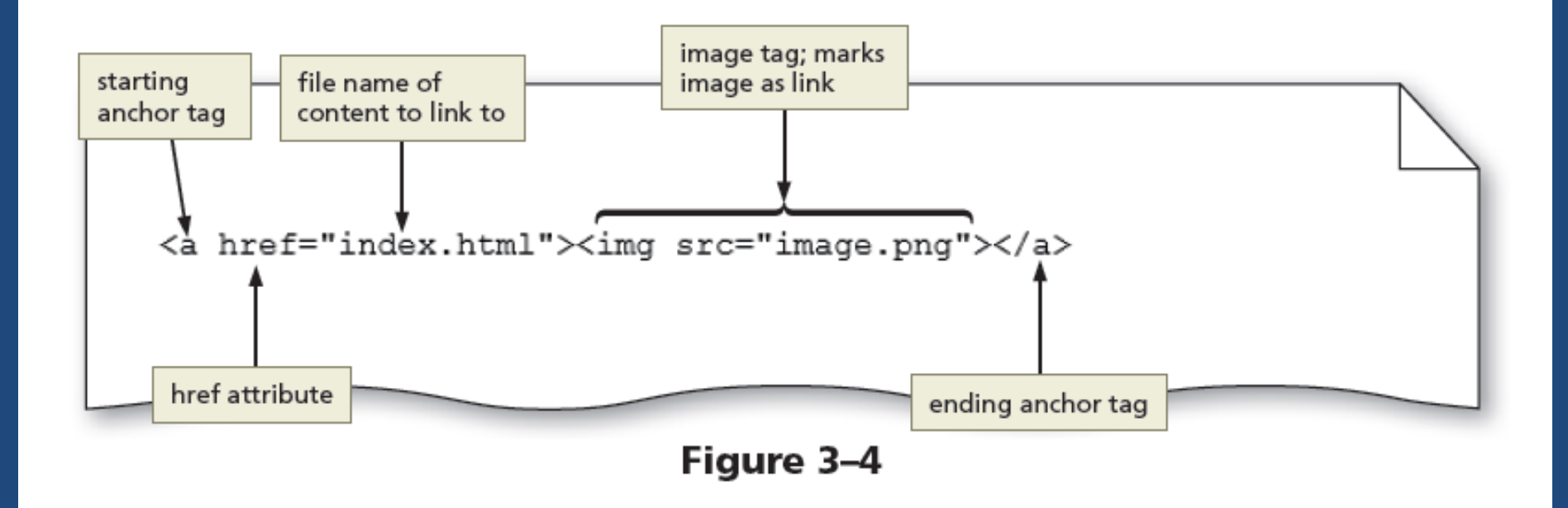

# 3.5 Email link

- It is a hyperlink that links to an email address
- Use anchor elements to link to an email address by including the href attribute followed by "mailto:" and then the email address

# • The Figure 3-5 shows an example of an email link 3.5 Email link

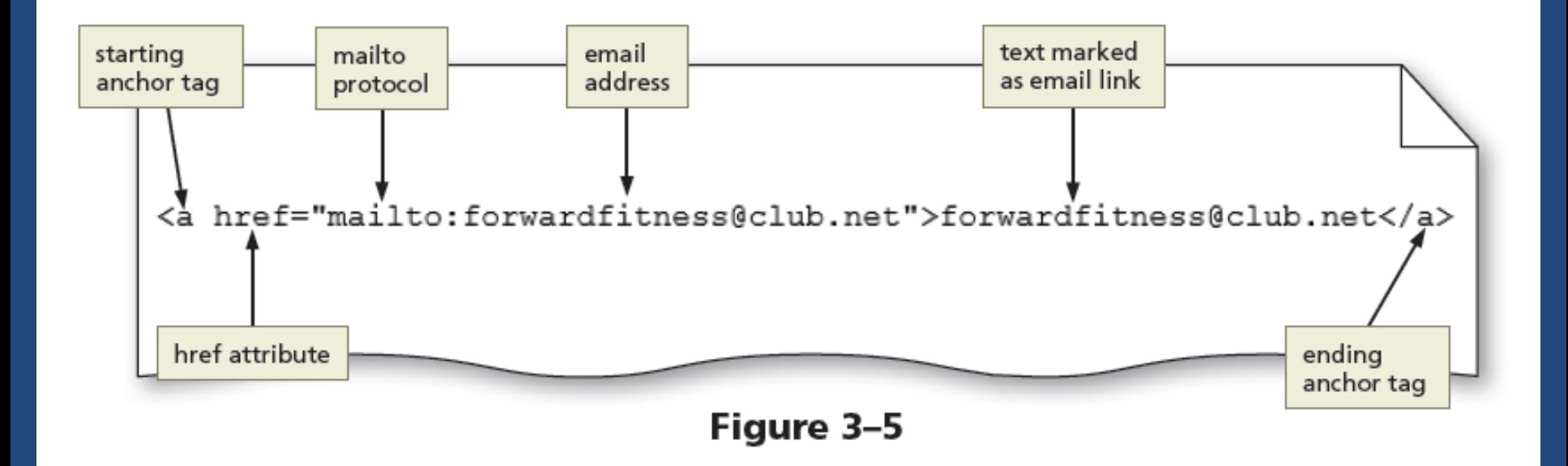

# 3.6 Telephone link

- It is a hyperlink that links to a telephone number
- Use an anchor element to link to a telephone number by including the  $h_{\text{ref}}$  attribute, followed by "tel:+1*number*" where +1 is the international dialing prefix and *number* is the phone number

#### **B.3.6 Telephone link**

• The Figure 3-7 shows an example of a telephone link

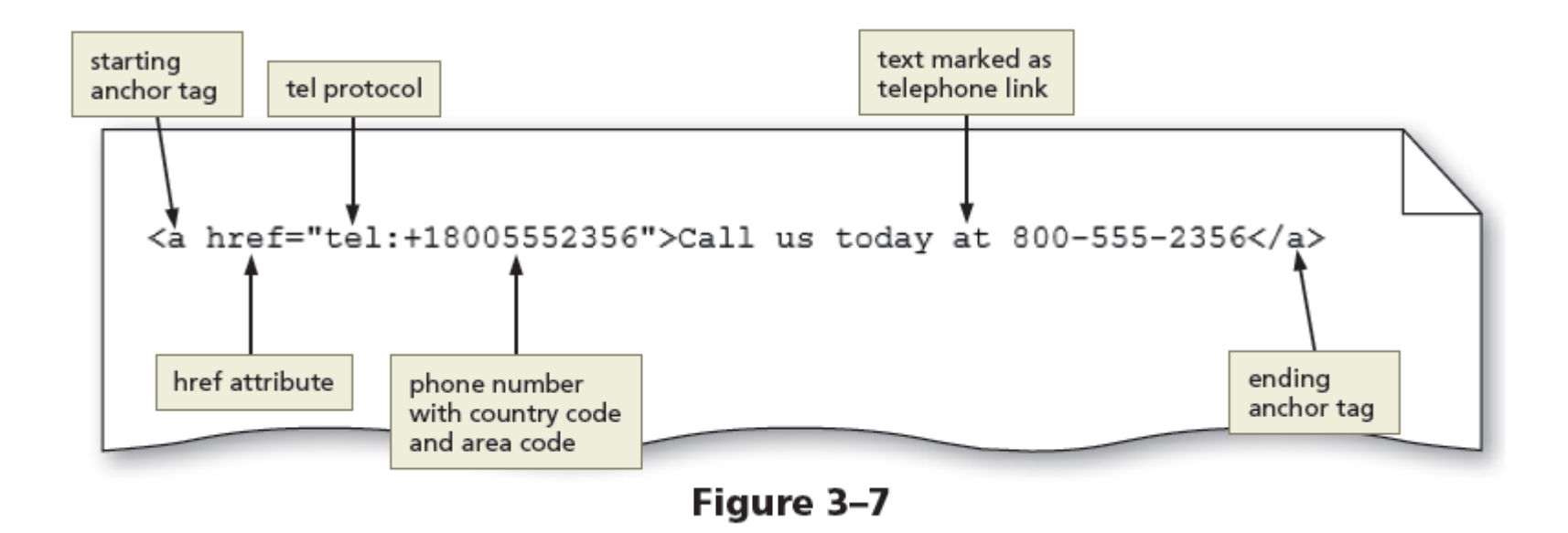

#### 4. Adding Images to a Website

- Images include photos, drawings, diagrams, charts, and other graphics that convey visual information
- Images should support the purpose of the webpage or illustrate the content

#### 4.1 Image File Formats

- Image files are created in several formats such as:
	- Graphics Interchange Format (**GIF**) It supports transparency and frame animation
		- o **Lossless compression –** To compress an image, GIF uses this technique to maintain the file's color information
		- oGIF is suitable for icons and line drawing but not high quality pictures
	- Portable Network Graphics (**PNG)**  It supports transparency, but not animation

#### 4.1 Image File Formats

- Joint Photographic Experts Group (**JPG** or **JPEG**) It is a standard file format for digital photos
	- o **Lossy compression –** To reduce file size, this technique is used to discard some of the color information in the image
- **–** Scalable Vector Graphics (**SVG**) It is a format that uses markup language to create two-dimensional graphics, images, and animations

<http://snapsvg.io/demos/>

#### **4.1 Image File Formats**

#### Table 3-3 Choosing an Image File Format

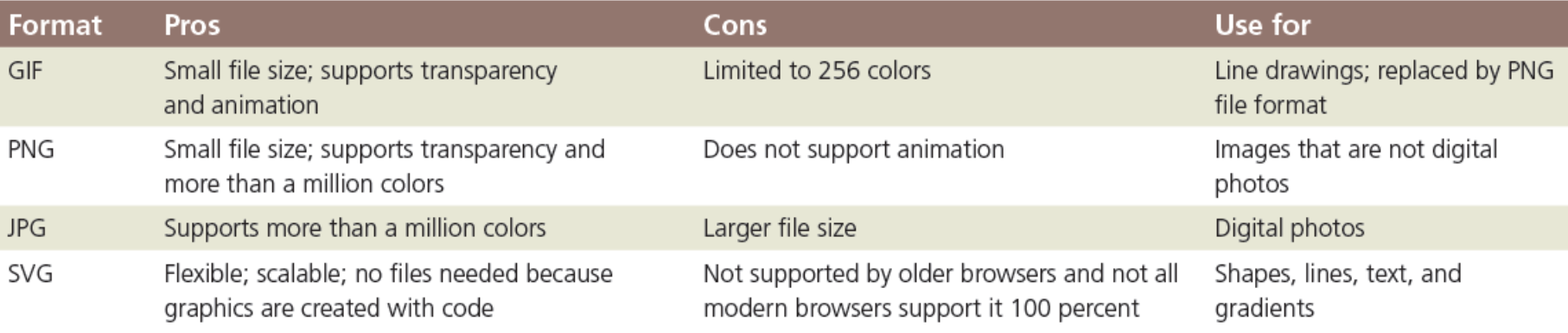

#### 4.2 Image Dimensions and File Size

- **Pixel** It is the smallest element of light or color on a device displaying images (Picture Element)
- The common resolution for laptops is 1366 x 768 pixels
- The disadvantage of an image with a high resolution is that it also has a large file size
- Use graphic or photo editors to **optimize** an image with a large file size to reduce its file size and load time

#### 4.3 Image Tag and Its Attributes

- <img> The **image tag** is an empty HTML tag used to add an image to a webpage
- The image tag includes attributes such as:
	- **src** It identifies the image file being inserted
	- **alt** It specifies alternate text in case the image cannot be displayed in a browser
	- **height** It defines the height of an image in pixels
	- **width** It defines the width of an image in pixels

#### **E4.3 Image Tag and Its Attributes**

#### **Table 3-4 Image Element Attributes**

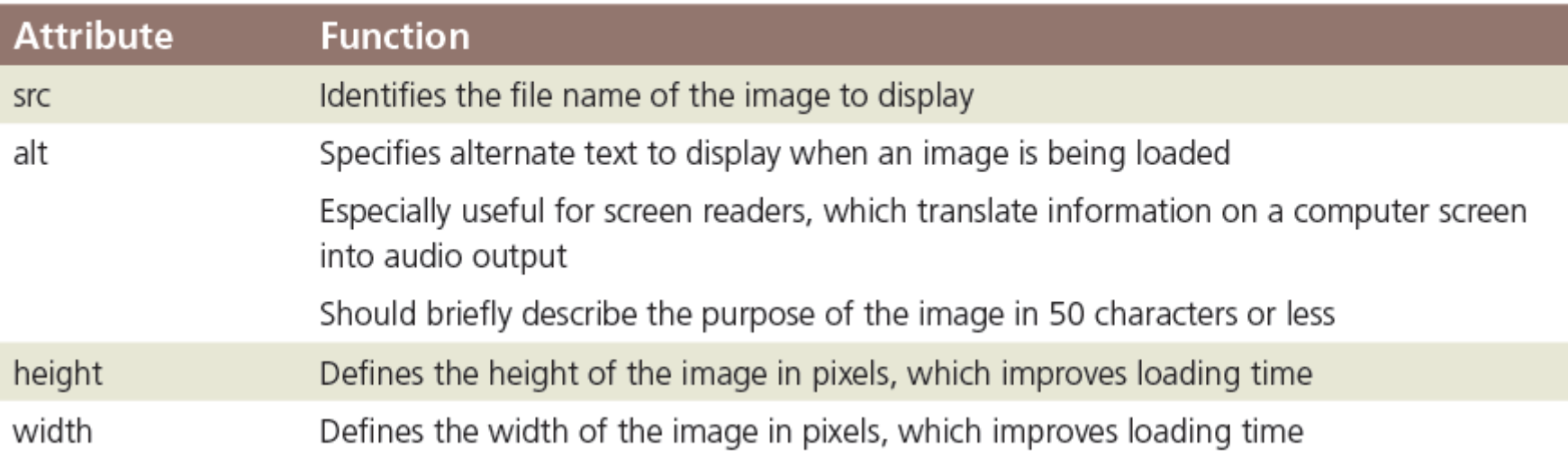

## 4.3 Image Tag and Its Attributes

• The Figure 3-34 shows an example of an image tag with attributes

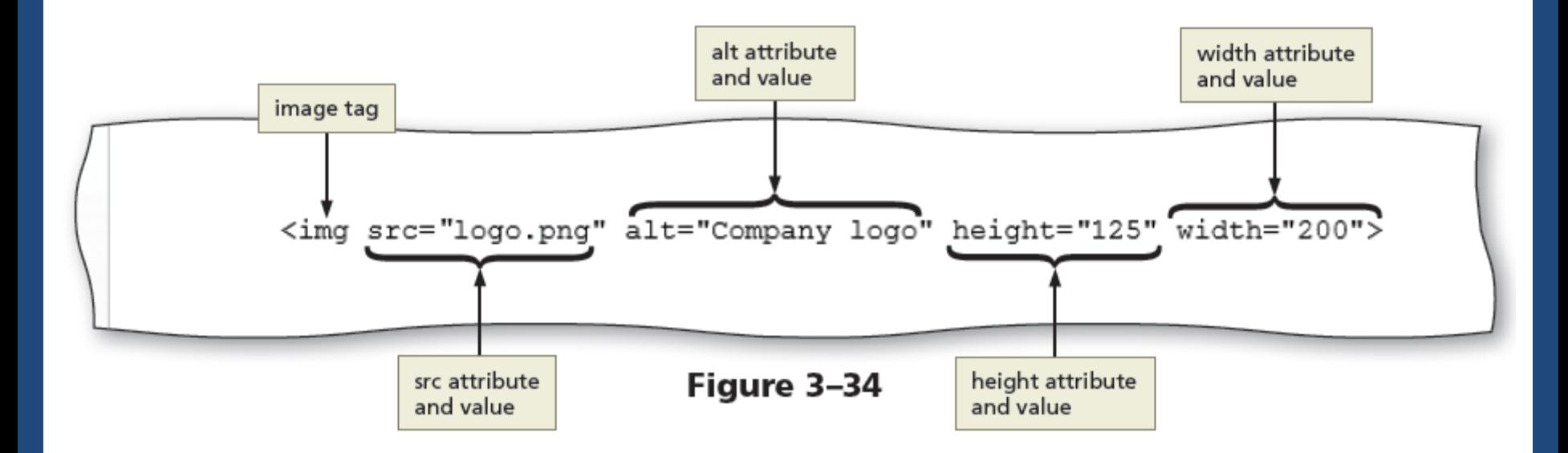

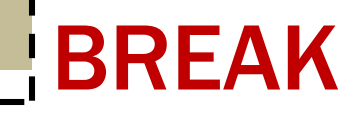

#### Break

## 5. Exploring div elements

- div element defines an area or a division in a webpage
- It uses the <div> and </div> tags
- It can be used within the main element to further divide the primary content area into separate sections

#### 5.1 Div elements

• The Figure 3-41 shows a wireframe with four  $div$ elements inside the main element

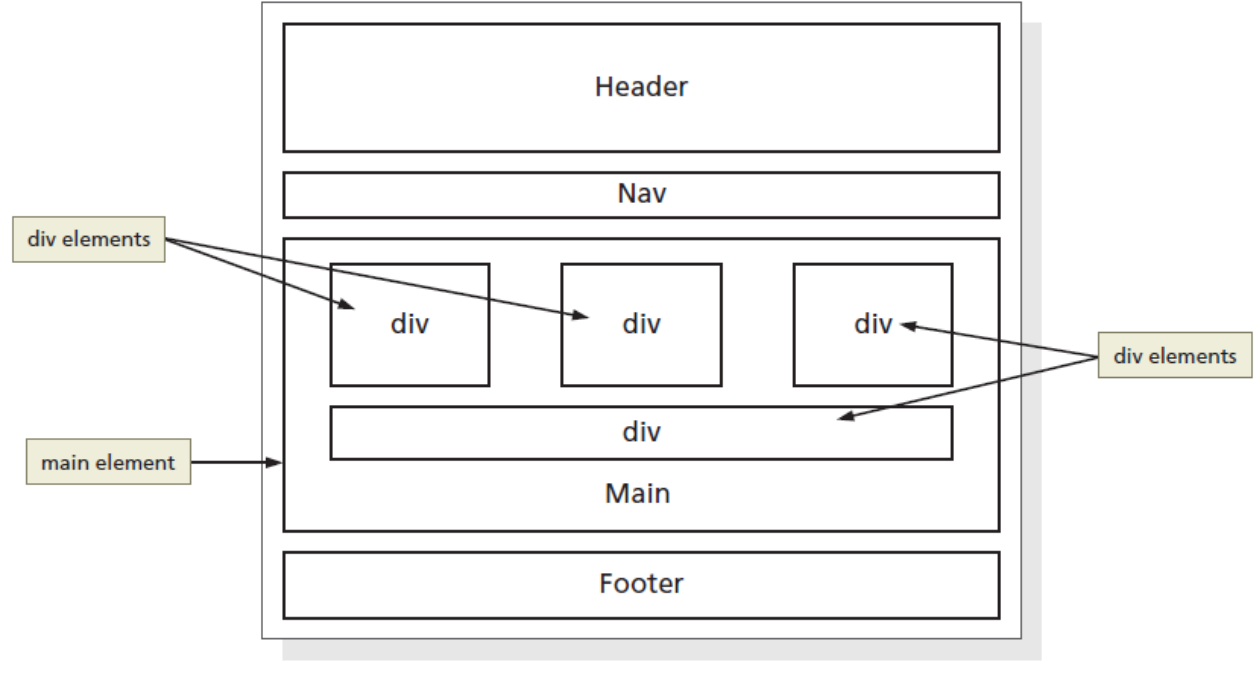

#### 5.2 div attributes

- div elements have attributes that provide information about the element
- The id is a div attribute which identifies a unique area on a webpage and distinguishes it from other page divisions
	- <div id="quotes"></div>

#### 5.2 div attributes

• The Figure 3-43 shows the revised wireframe with the div element and id attribute value defined as container

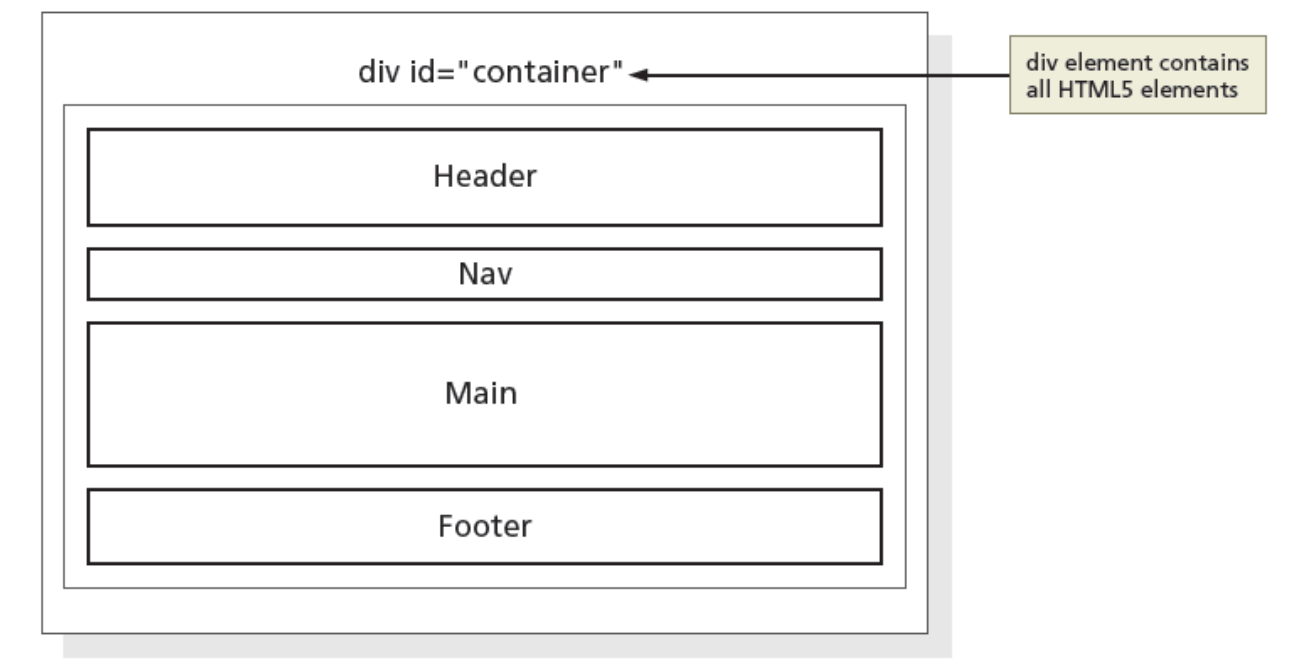

# 5.3 Class Attributes

- A  $\texttt{class}$  attribute name can be applied to more than one div or other HTML element on a webpage
- The Figure 3-48 shows an example of a  $class$  attribute

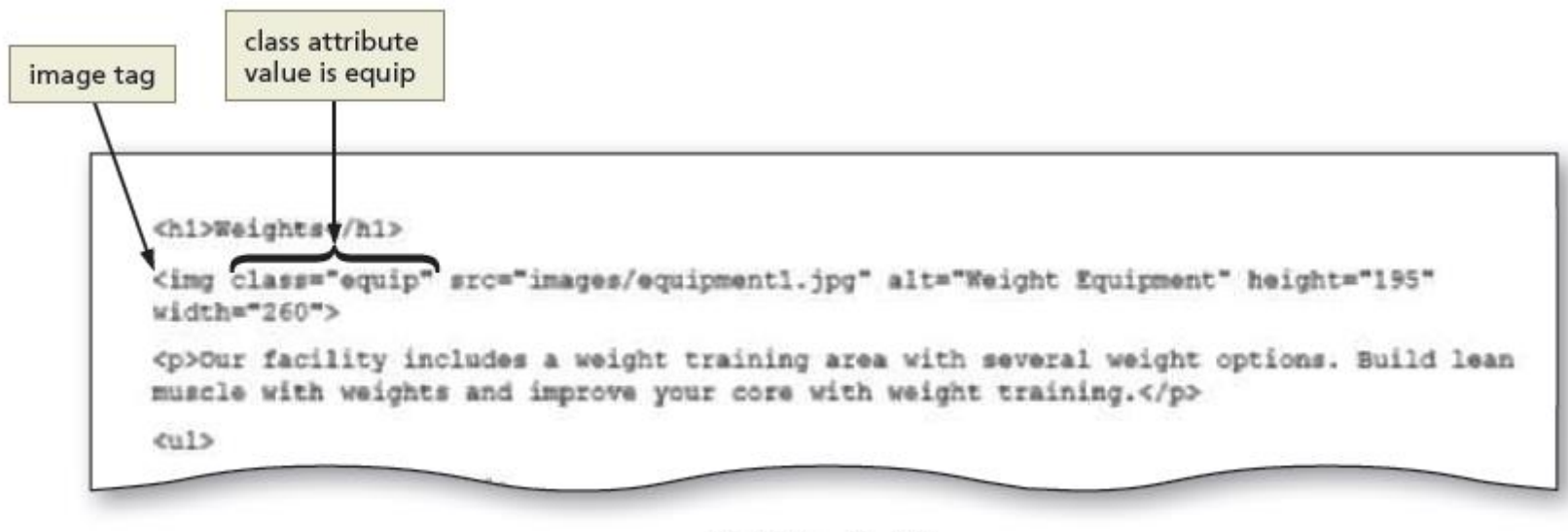

Figure 3-48

- **Heading elements**  They provide a title or heading before a paragraph of text or section of a page
- Heading levels There are 6 levels of headings, with level 1 being the most important and level 6 the least

- **List**  It structures text into an itemized format
- The different types of lists are:
	- **Unordered list** 
		- It displays each item of information in no specific sequence
		- The <ul> and </ul> are the start and end tags for an unordered list
		- <li> and </li> are the start and end list item tags

• The following code creates a bulleted list of two items:

> $\langle u \rangle$ <li>First item</li> <li>Second item</li>  $\langle$ /ul>

#### – **Ordered list**

- It displays information in a series using numbers or letters
- The <ol> and </ol> are the start and end tags for an ordered list
- < li > and < / li > are the start and end list item tags
- The following code creates a numbered list of two items:

```
\langle 0 \rangle<li>First item</li>
<li>Second item</li>
\langle/ol>
```
• The Figure 3-50 shows a webpage with an unordered and an ordered list

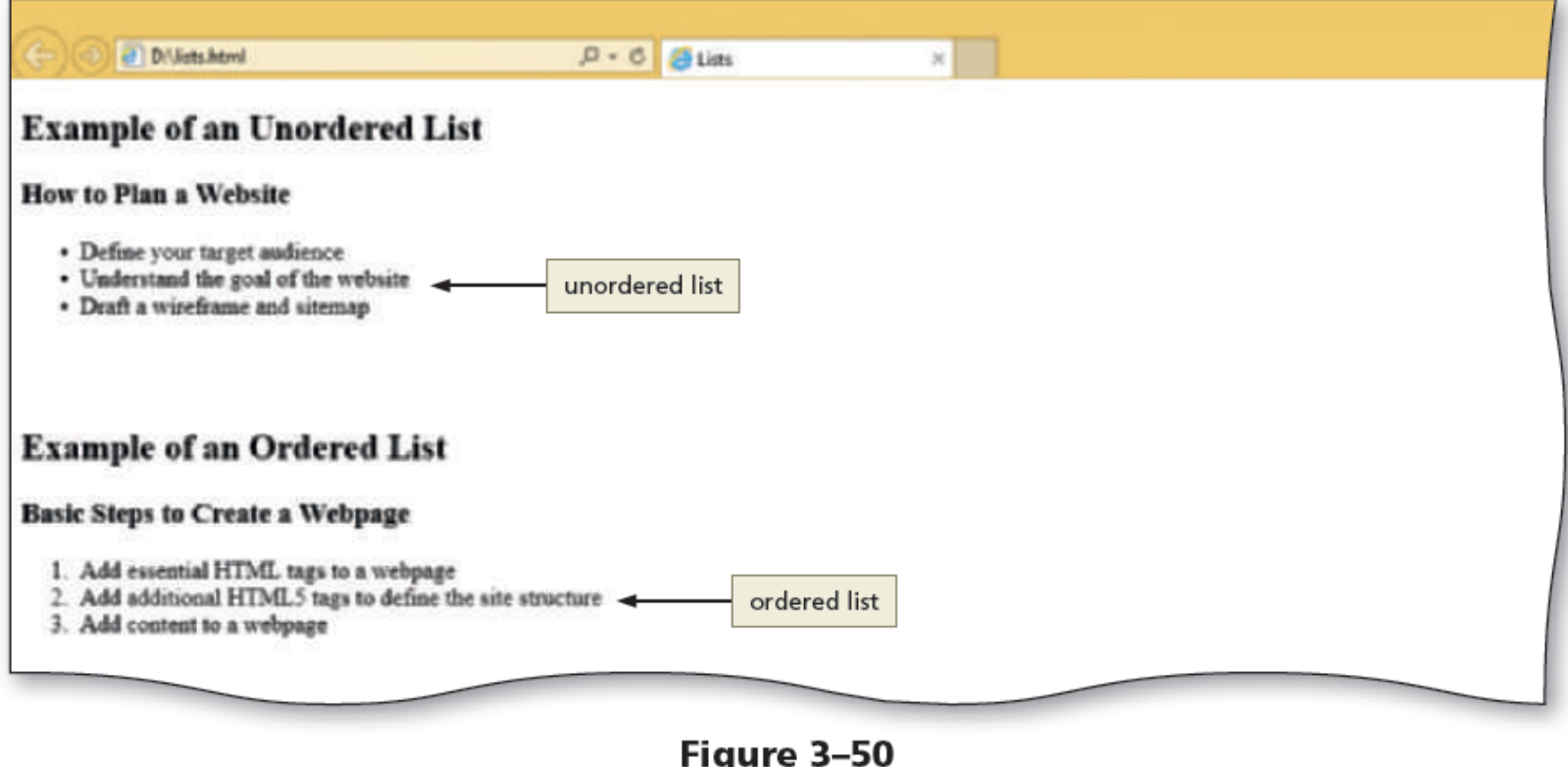

- A **description list** contains terms and descriptions
- The <dl> and </dl> are the start and end tags for a description list
- Each term is marked within a pair of <dt> and </dt> tags
- Each description or definition is marked between a pair of  $\langle$ dd $>$  and  $\langle$ /dd $>$  tags

• The following code creates a description list of two terms and definitions:

 $\langle$ dl $>$ 

<dt>First term</dt> <dd>First definition</dd> <dt>Second term</dt> <dd>Second definition – part 1</dd> <dd>Second definition – part 2</dd>  $\langle$  dl>

• The Figure 3-51 shows an example of a description list

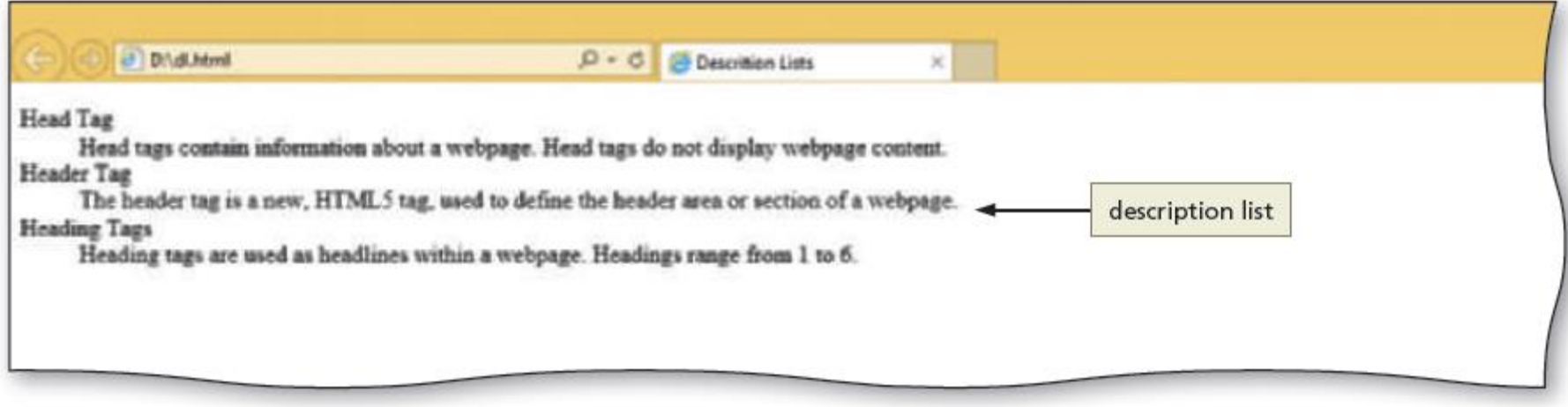

Figure 3-51

#### 7. To Validate Webpages

- Perform the following steps to validate an HTML document:
	- Open a browser and type http://validator.w3.org/ in the address bar to display the W3C validator page
	- Tap or click the Validate by File Upload tab to display the Validate by File Upload tab information
	- Tap or click the Check button to send the document through the validator and display the validation results page

#### 7. To Validate Webpages

- Correct the errors if any, save the changes, and run the file through the validator again to revalidate the page
- Perform the above steps to validate HTML pages and correct any errors
- Close the browser, and then close the HTML text editor

#### **F7. To Validate Webpages**

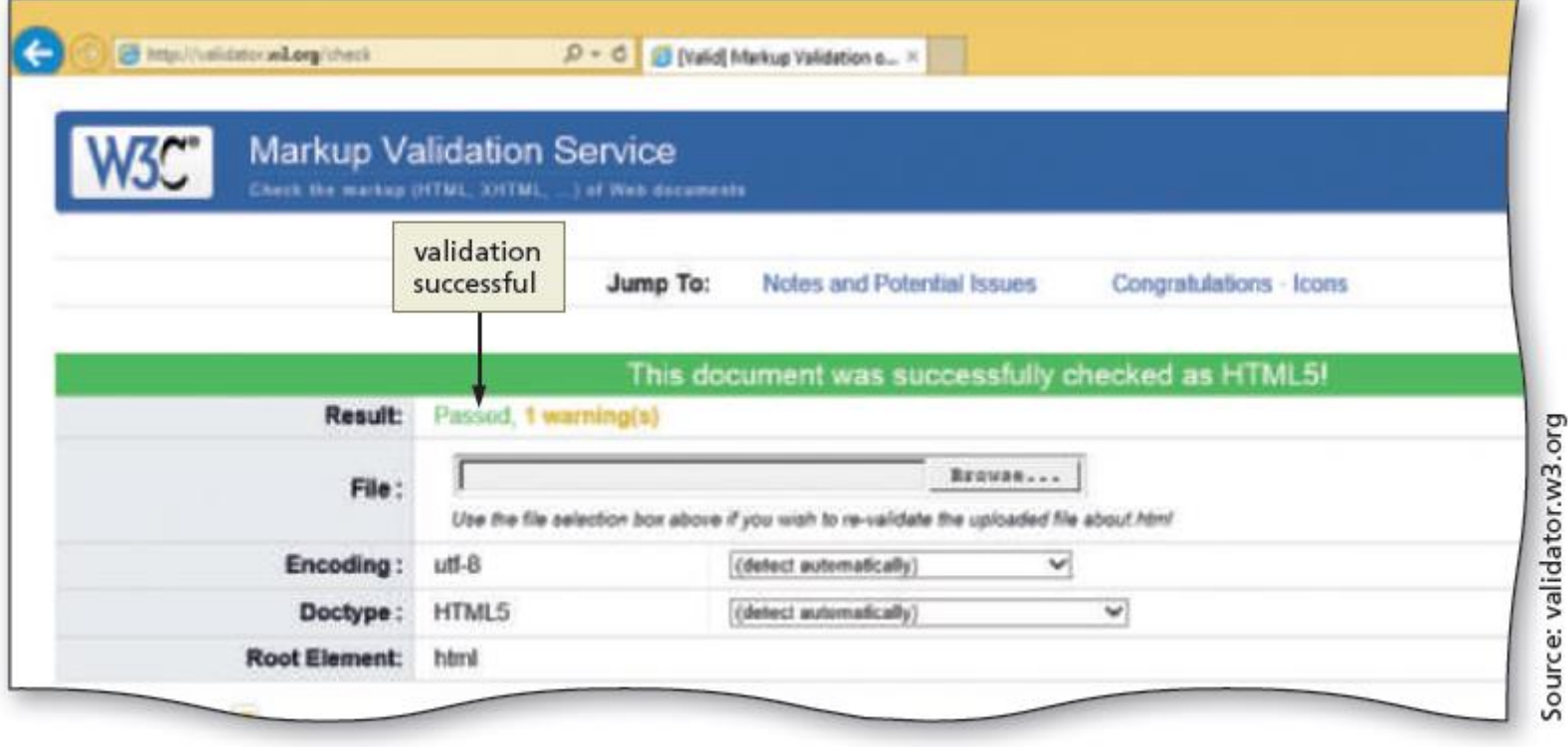

Figure 3-66

# **HTML** 8<sup>th</sup> Edition

#### Chapter 3 Enhancing a Website with Links and Images

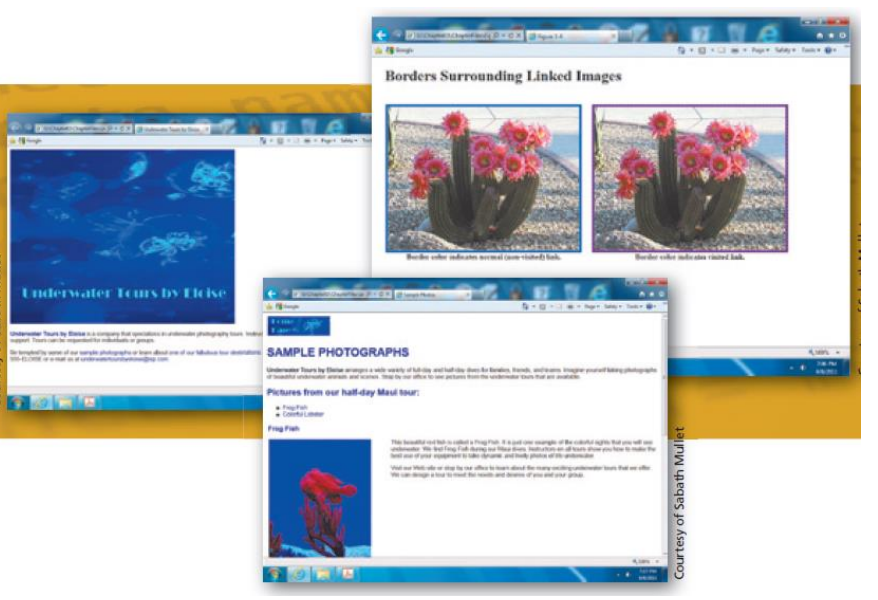

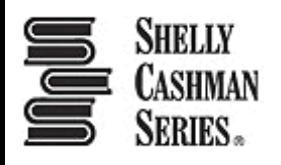